# **SCRAPPER'S GUIDE**

The Easiest Way To Learn Digital Scrapbooking. Guaranteed.

# **A Touching Title Track (Photoshop)**

# **Tip of the Week by Jen White on August 30, 2011**

The title element of a scrapbook page can make or break it.

With a simple change of Photoshop options, you can go from merely elegant to elaborate in just a matter of seconds — but getting off the straight and narrow path sometimes requires a bit of outside inspiration.

Come take a trip with me to inspiration station as I squish the letters of a title together and skid them across the page. It may be just what you need to put a little giddy-up in your title.

# **Step 1: Open Your Page**

Open (File > Open) a scrapbook page.

## **Step 2: Type A Title**

Get the Type tool.

 In the Options Bar, choose a chunky font, a large size and a color. I used Eras Bold ITC at 59 pts in color #fbc765.

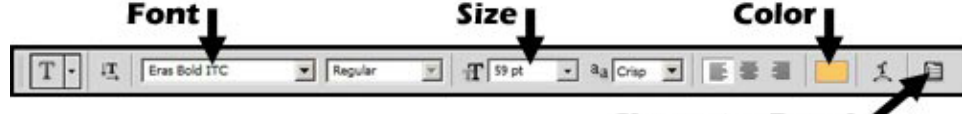

**Character Pane** 

Click on your scrapbook page and type out a title.

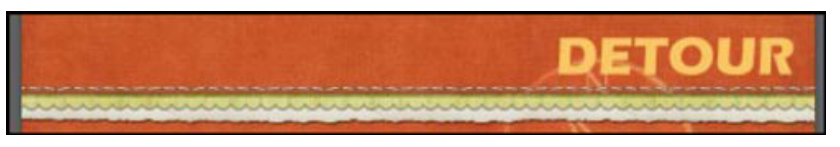

# **Step 3: Adjust The Tracking**

 In the Options Bar of the Type tool, click on the Character panel icon to toggle it open. (See the first image in Step 2.)

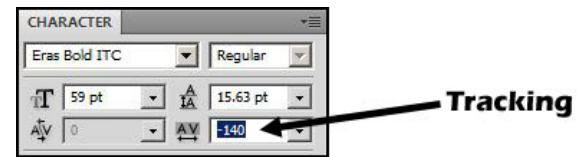

Click and drag the Tracking slider icon (to the left of the Tracking field) to the left until the letters of your

Page 1 A Touching Title Track, © 2011 Scrapper's Guide, all rights reserved.

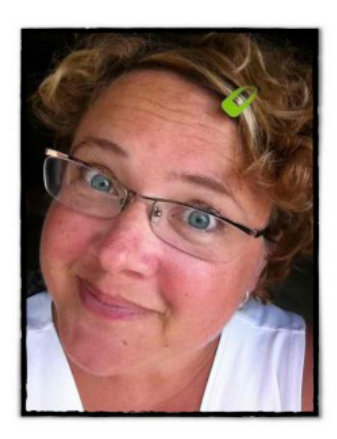

title are touching. I set mine for -140.

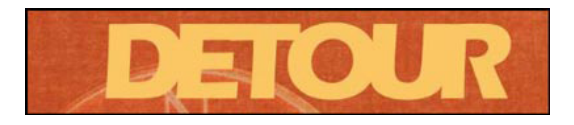

#### **Step 4: Make A Selection**

In the Menu Bar, choose Layer > Rasterize > Type.

Get the Rectangular Marquee tool.

In the Options Bar, click on the New Selection icon. Feather should be 0 and Style should be Normal.

### **New Selection**

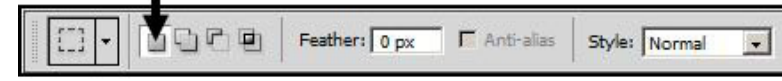

Zoom in to the first letter of the title.

 Click on the document and drag a selection around the beginning of the letter. Press Ctrl J (Mac: Cmd J) to copy the selected portion of the title to a new layer.

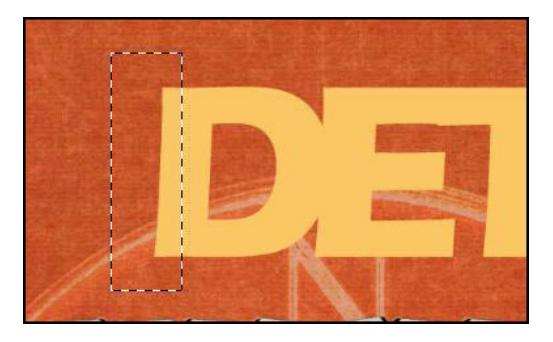

#### **Step 5: Drag A Selection**

 Zoom out so you can see the entire width of the document. Press Ctrl T (Mac: Cmd T) to get the Transform options.

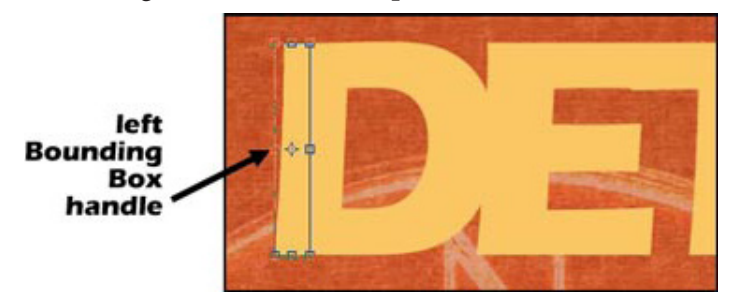

 Click on the left-middle Bounding Box handle and drag to the left until the color stretches past the edge of the document.

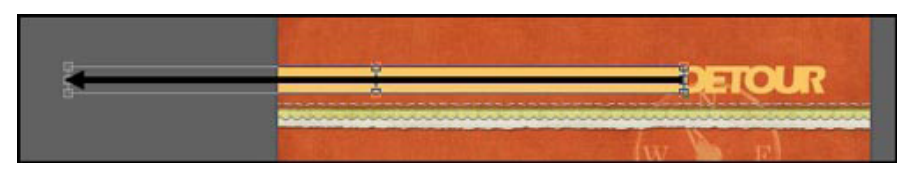

Double click inside the bounding box to commit the changes.

#### **Step 6: Merge**

In the Menu Bar, choose Layer > Merge Down.

(Optional) In the Layers panel, reduce the Opacity of the merged title layer to around 75%.

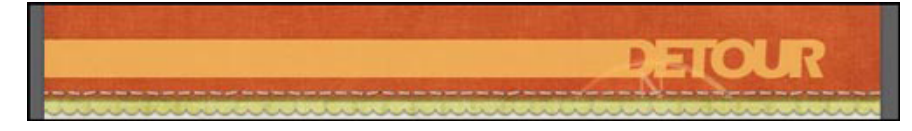

Here is my finished scrapbook page that features this technique. I hope to see your Touching Title Track creations in the [Tip of the Week Gallery](http://www.scrappersguide.com/forums/gallery/showgallery.php?cat=1027) at Scrappers Guide.

Credits:

Tip: A Touching Title Track by Jen White Software: Photoshop CS5 Scrapbook Page & Photo: Jen White Kit: Escape To Nature by Eva Kipler Fonts: Eras Bold ITC, Eras Medium ITC

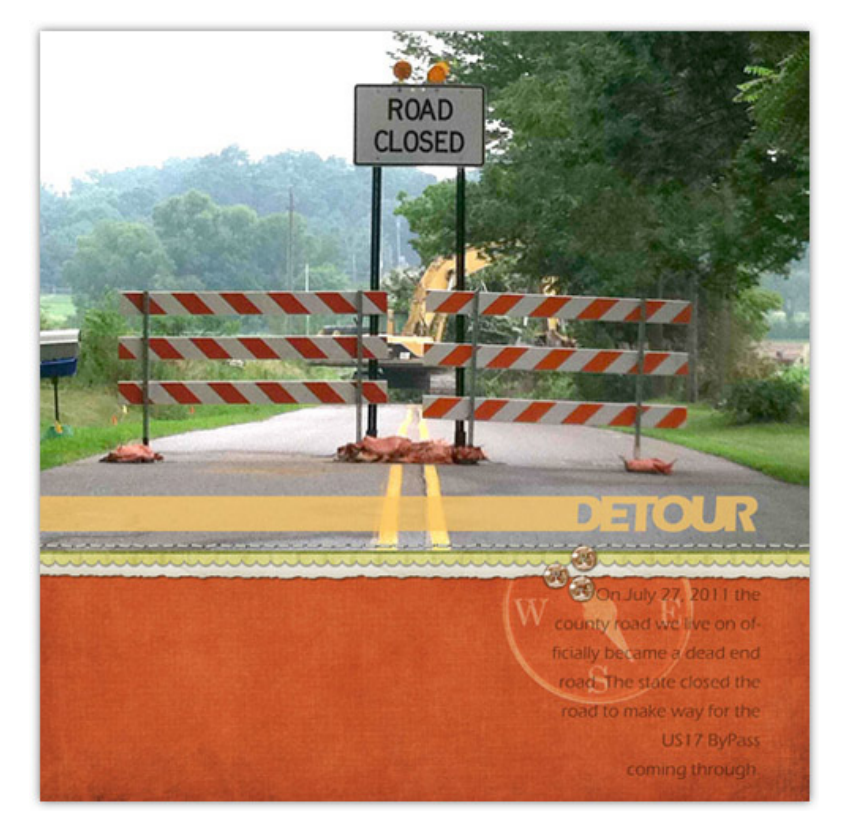

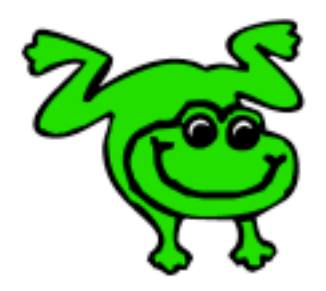

# Leap Frog To The Next Level!

Rather than learning a bit here and a bit there, why not leap frog to the next level? Our *Learn Digital Scrapbooking* class takes you **step-by-step from rank beginner to confident digital scrapbooker** in a *fraction* of the time!

[Find out more about the Learn Digital Scrapbooking class.](http://www.scrappersguide.com/classes/)

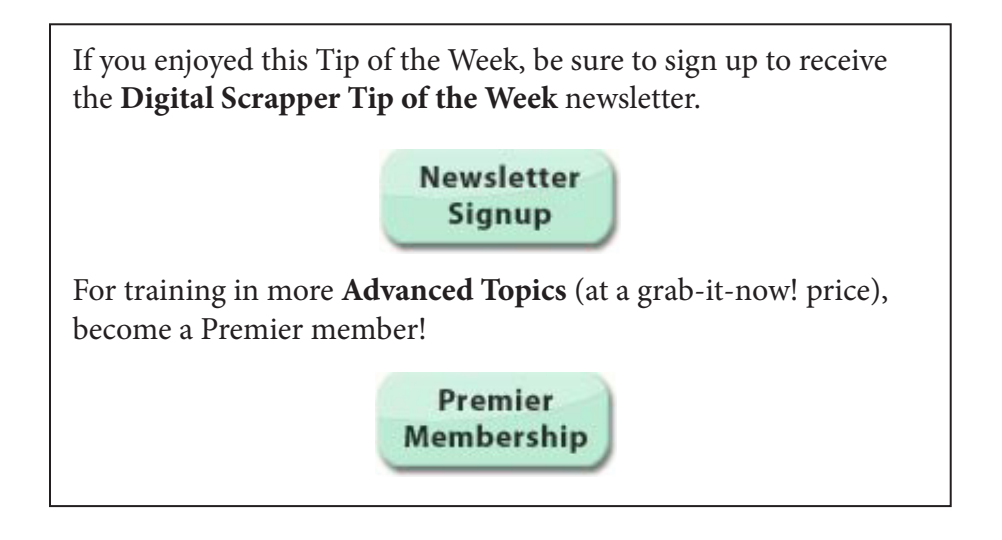